# 辽铁院质量管理与诊断分析平台

——学生评价操作手册

**一、登录界面(手机微信端)**

**1、扫描二维码**

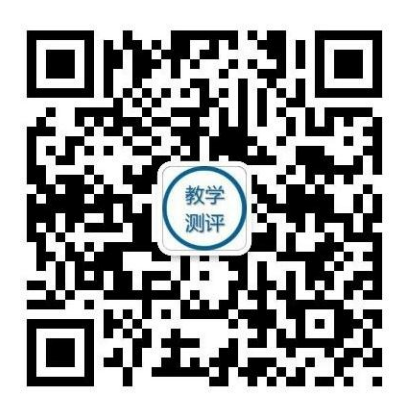

- 1. 搜索并关注微信公众号"教学测评"或者长按扫描二 维码关注。
- 2. 关注后点击公众号好菜单栏"教学测评",进入后点 击"教师绑定"输入教工号, 初始密码为: 123456 选择学校"辽宁铁道职业技术学院"点击绑定登入。

#### **2、点击教学测评**

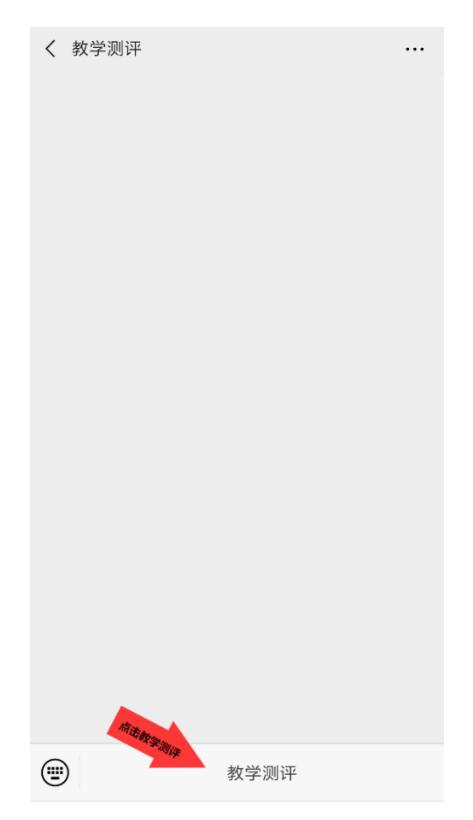

# **、点击教师绑定**

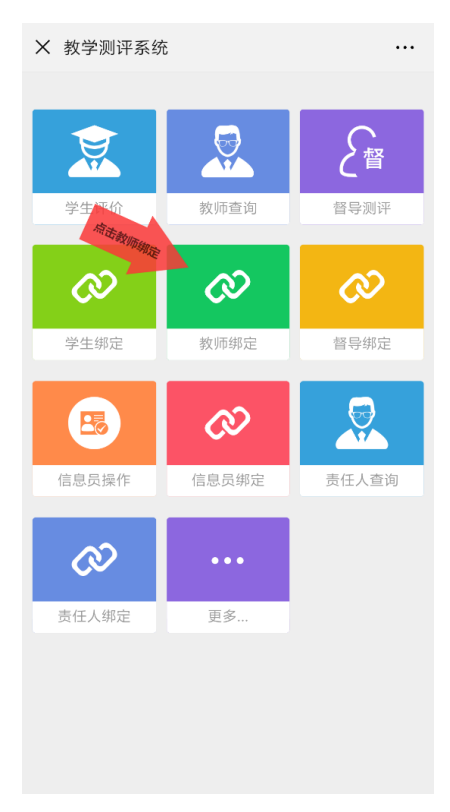

# **、输入账号密码**

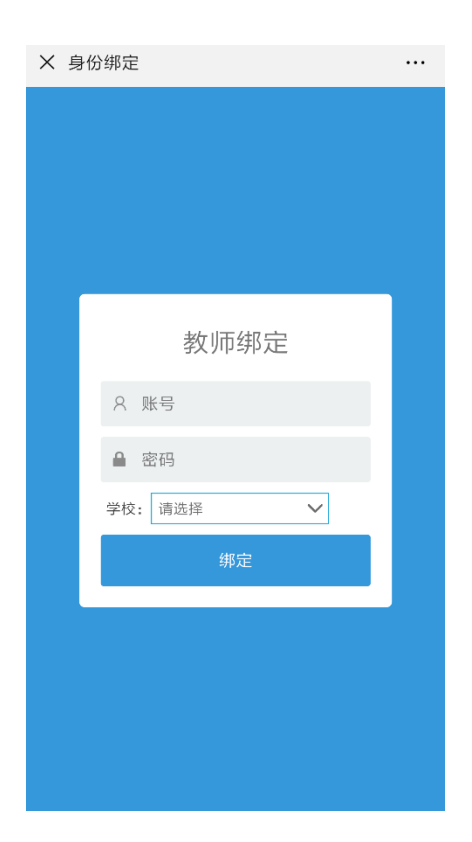

### **登录账号:**教师工号

#### **初始密码:**123456

**学校:**下拉菜单选择**"**L-辽宁铁道职业技术学院**"**

#### **点击"绑定"**

**二、个人密码修改**

**1、设置**

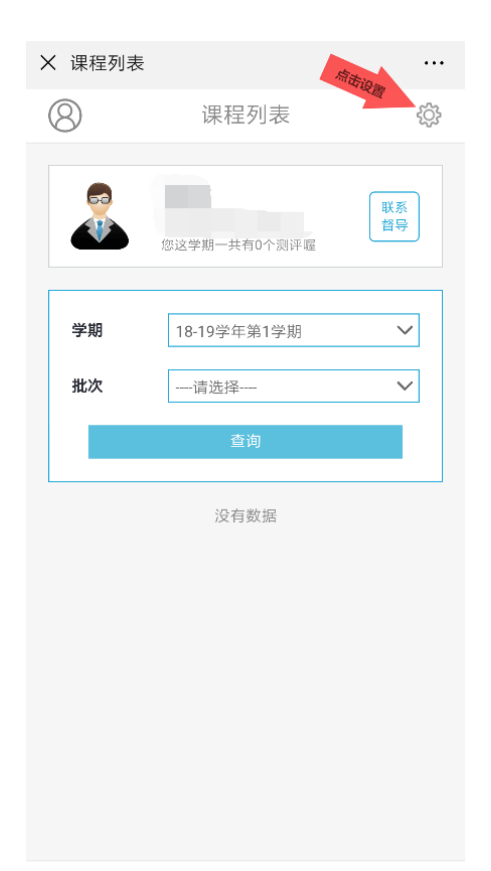

## **2、密码修改——点击确认修改**

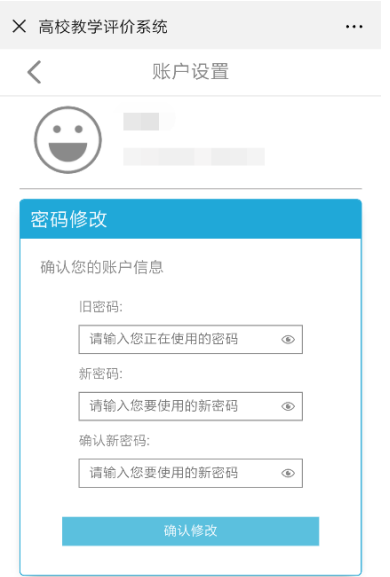

#### **三、评教查询**

### **(一)分数查询**

### **1、点击个人信息——查看分数**

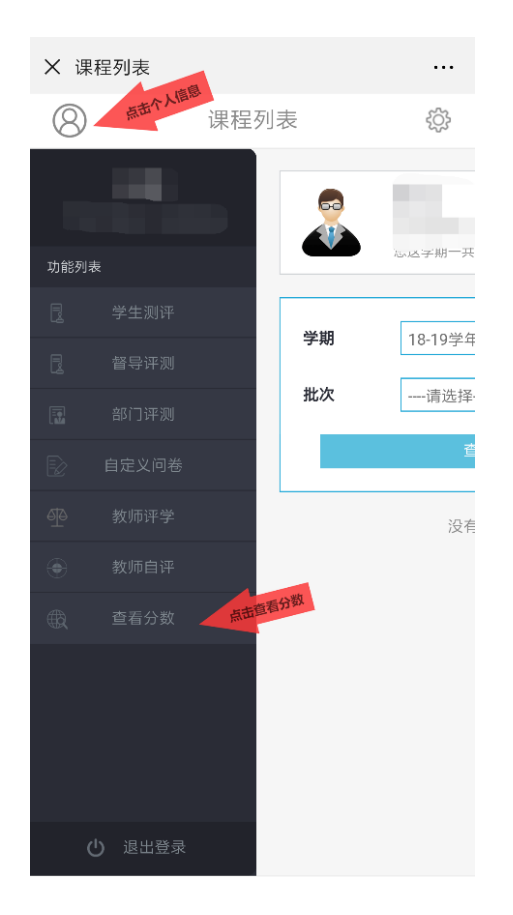

## **、选择学期(**18-19(1)**)**

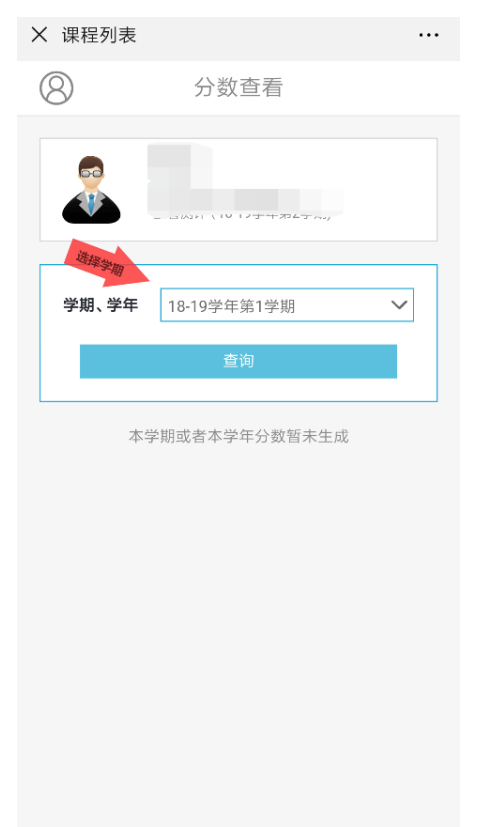

#### **、查询**

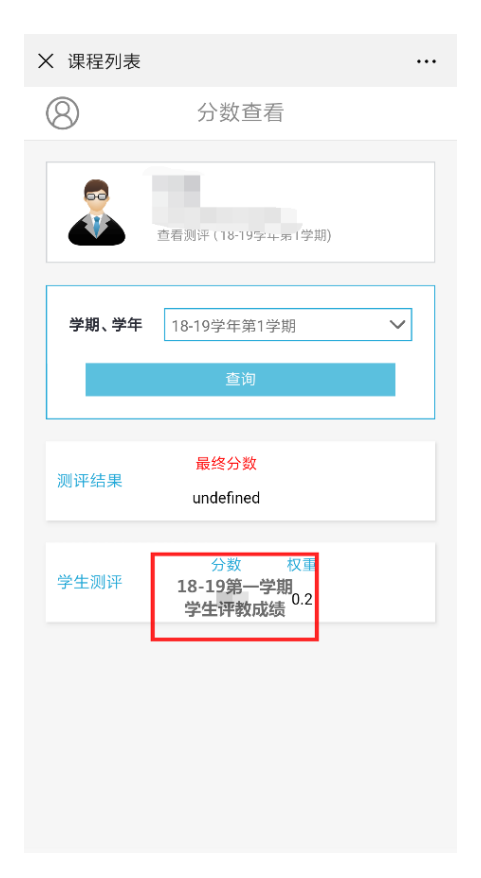

## **(二)学生测评查询**

### **、点击个人信息——学生测评**

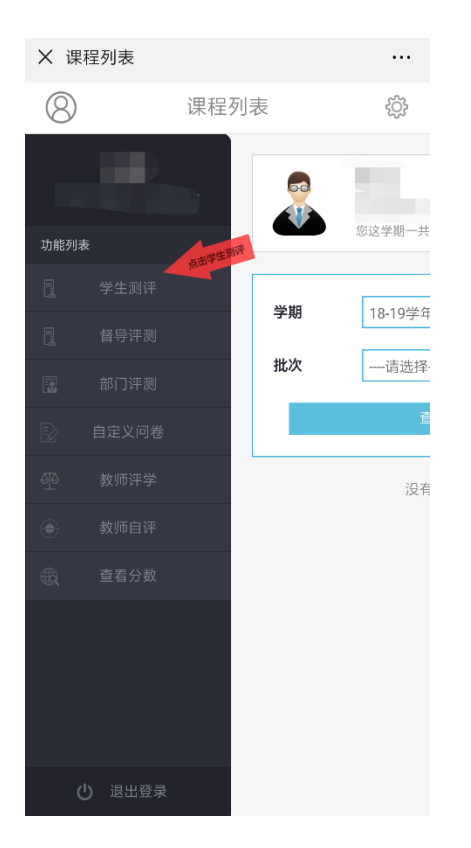

### **、选择学期(**18-19(1)**)——点击查询**

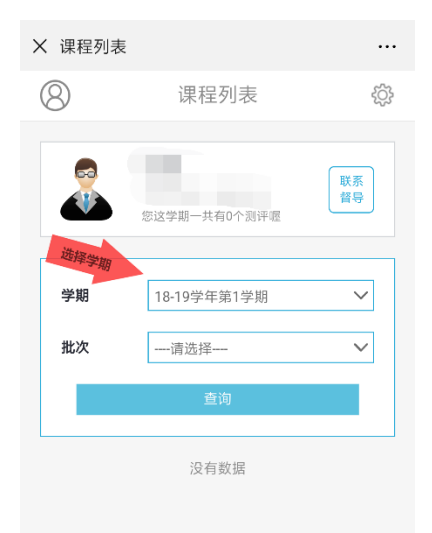

## **、点击测评结果**

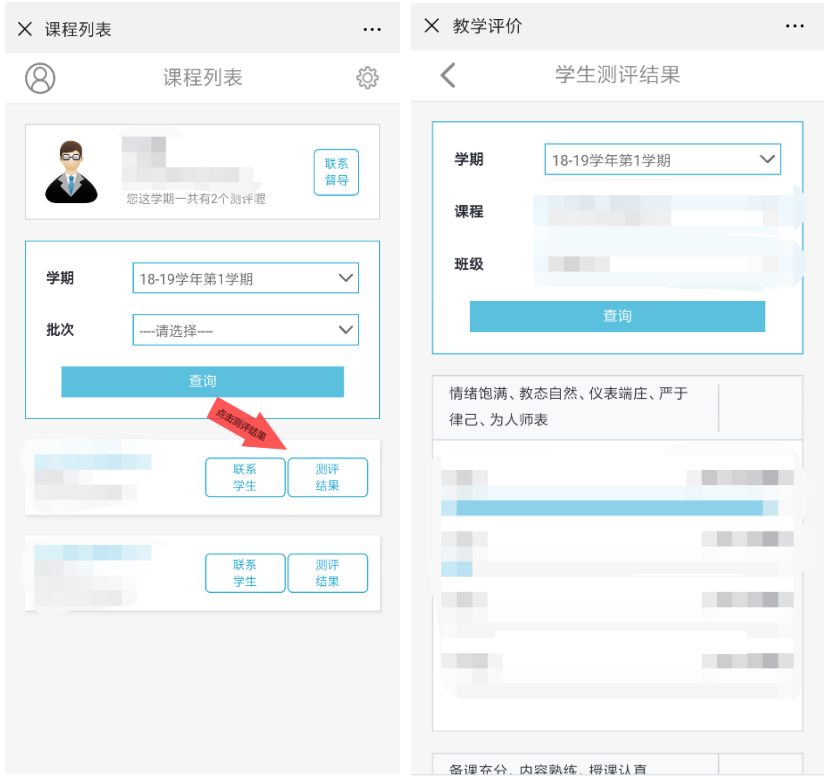

### **、点击查看学生反馈查看学生评语**(学生测评结果最末端)

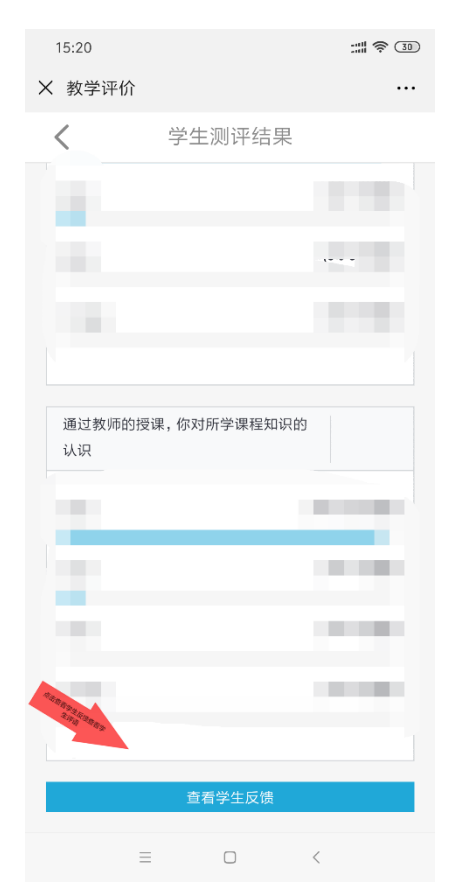

# **四、电脑网页端登录**

# **、学校官网主页——教师**

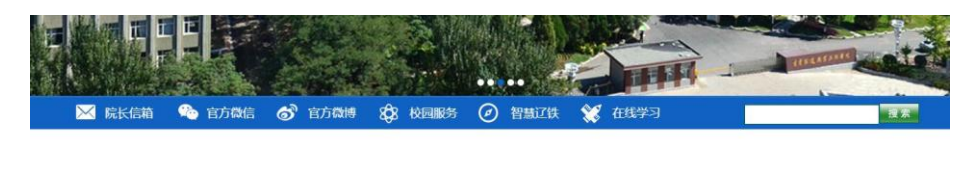

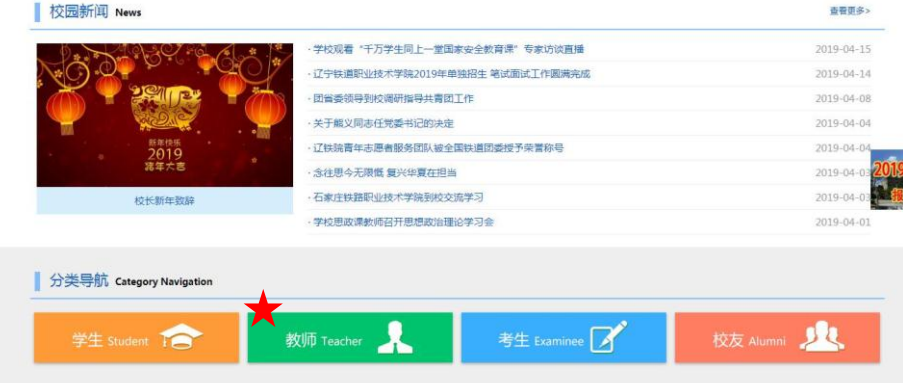

# **、质量监控——进入登录界面**

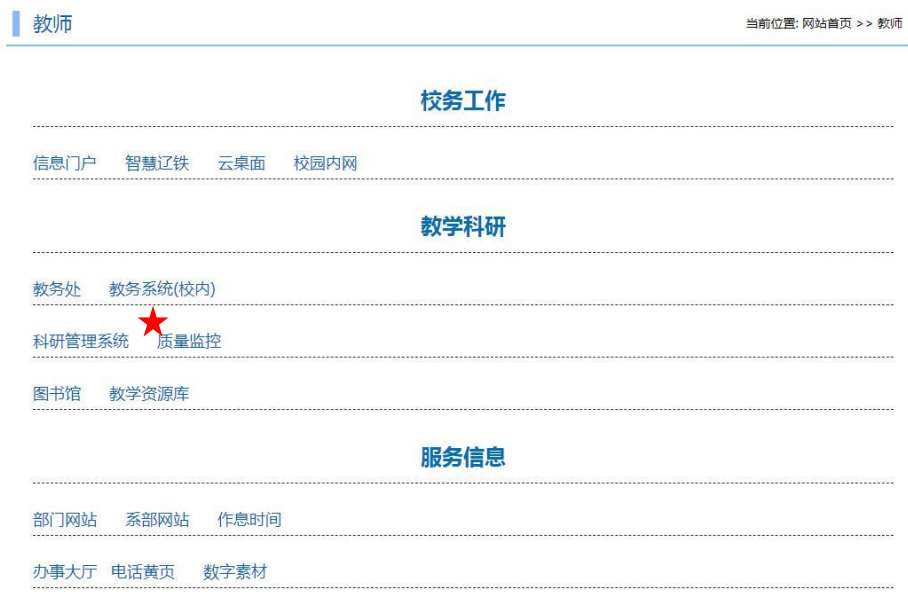

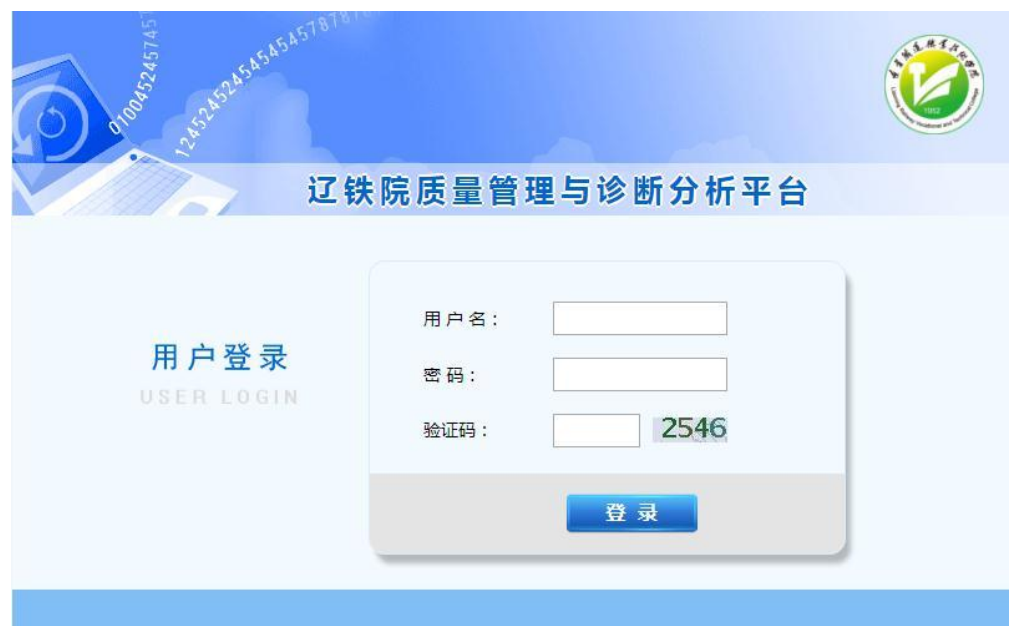

**、输入账号、密码、验证码(同微信端)——点击登录**

## **、个人信息修改**

**点击个人中心——修改密码——确定(填写完成后点击右下角"确定")**

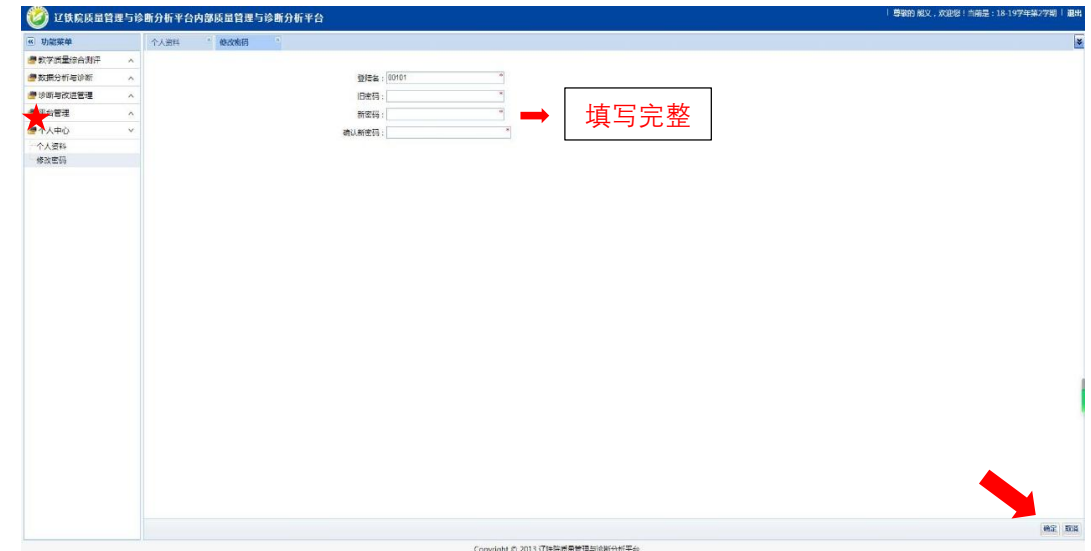

**说明:**

- **、个人登录密码电脑端、微信端选择其一即可;**
- **、学生评教成绩计算方式:去掉测评成绩的前 5%和后%8,取其平均值;**
- **、评教成绩暂时只开放微信端查询,查询学期为 2018-2019 学年第一学期。**